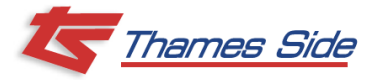

**In order to calibrate your system you will first have to define the scale. For more detail please see section 3.2 in the user manual.**

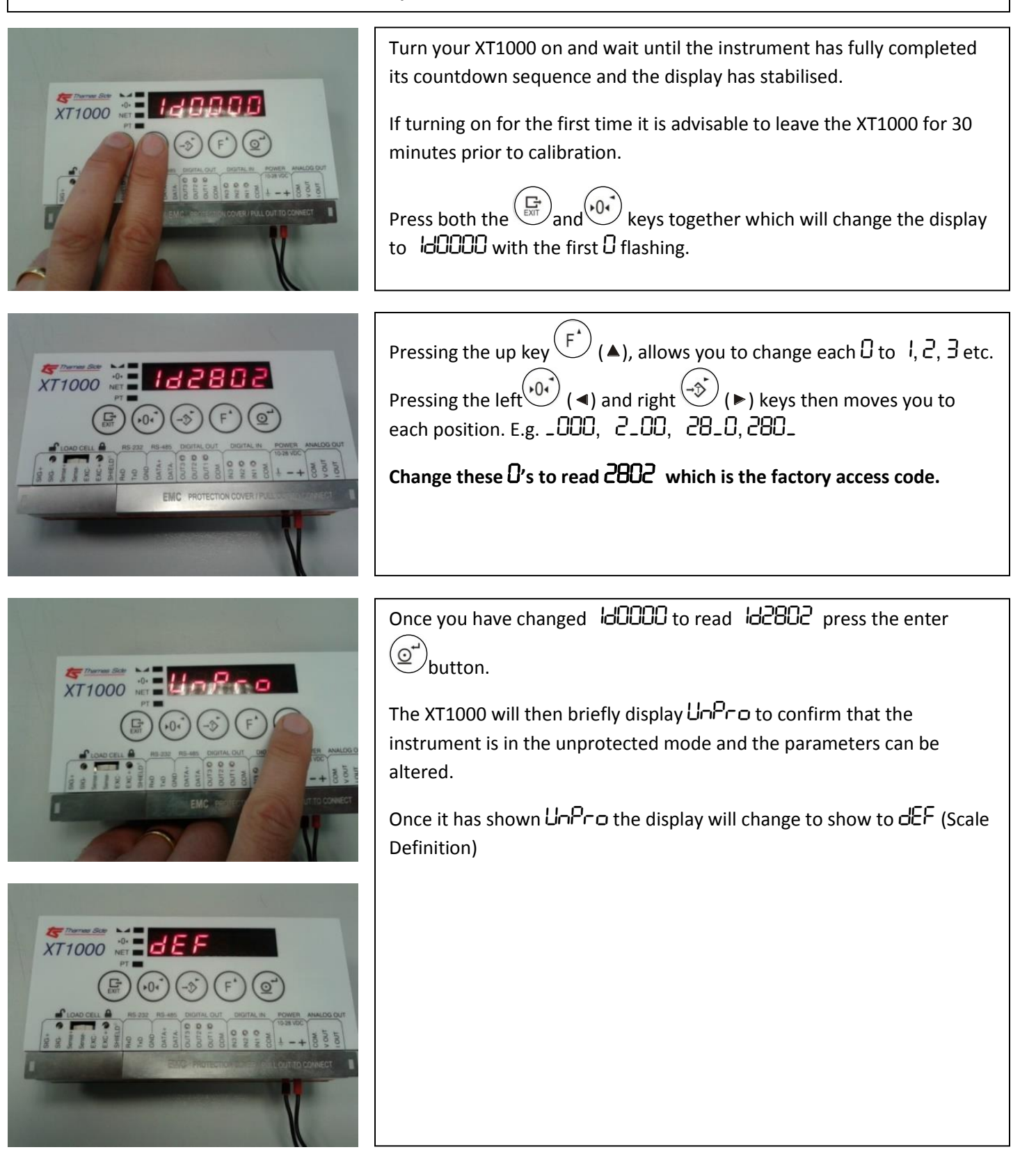

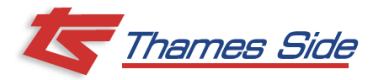

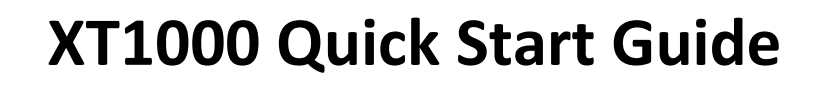

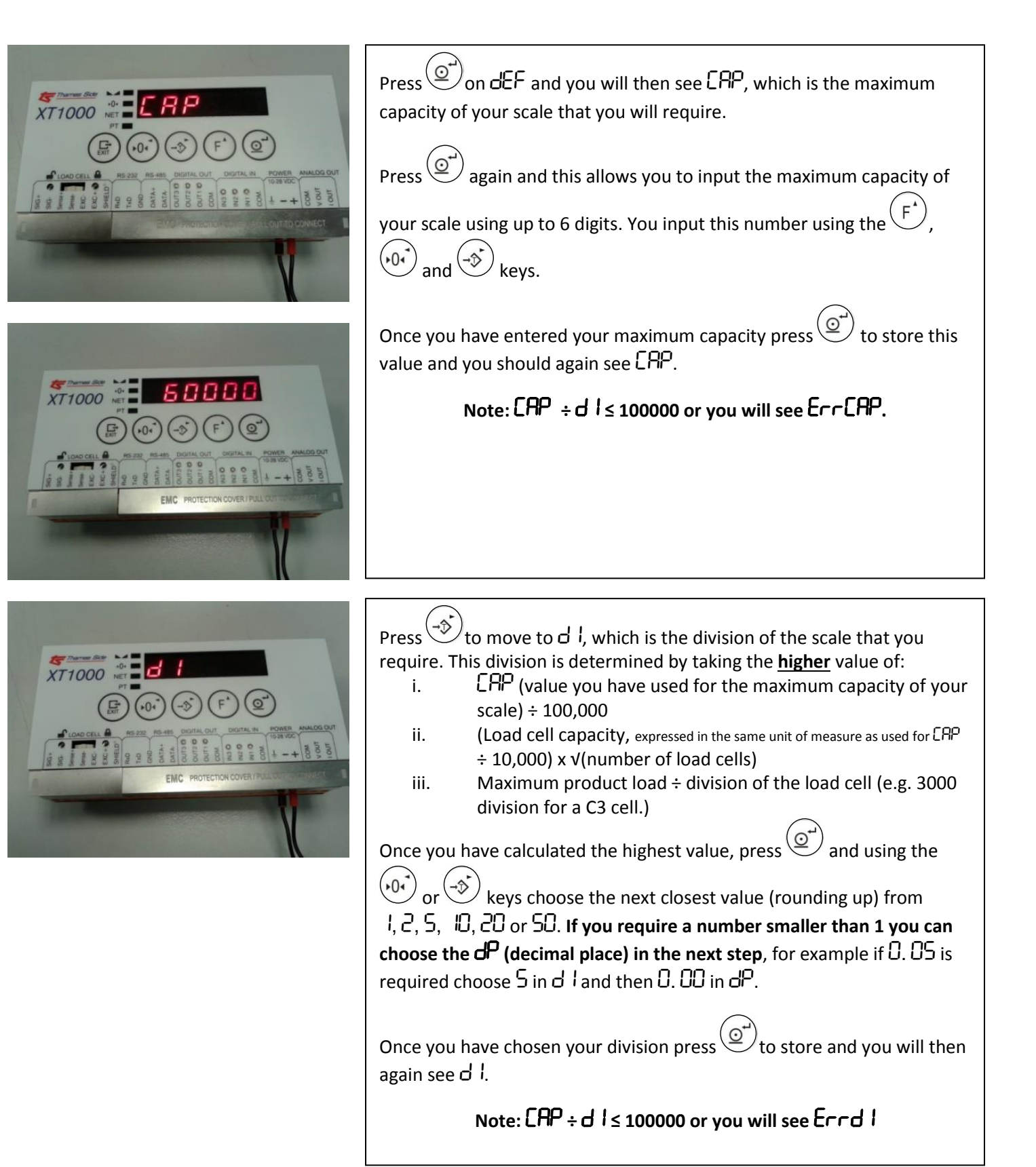

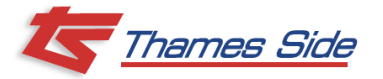

# **Thames Side 8 XT1000 Quick Start Guide**

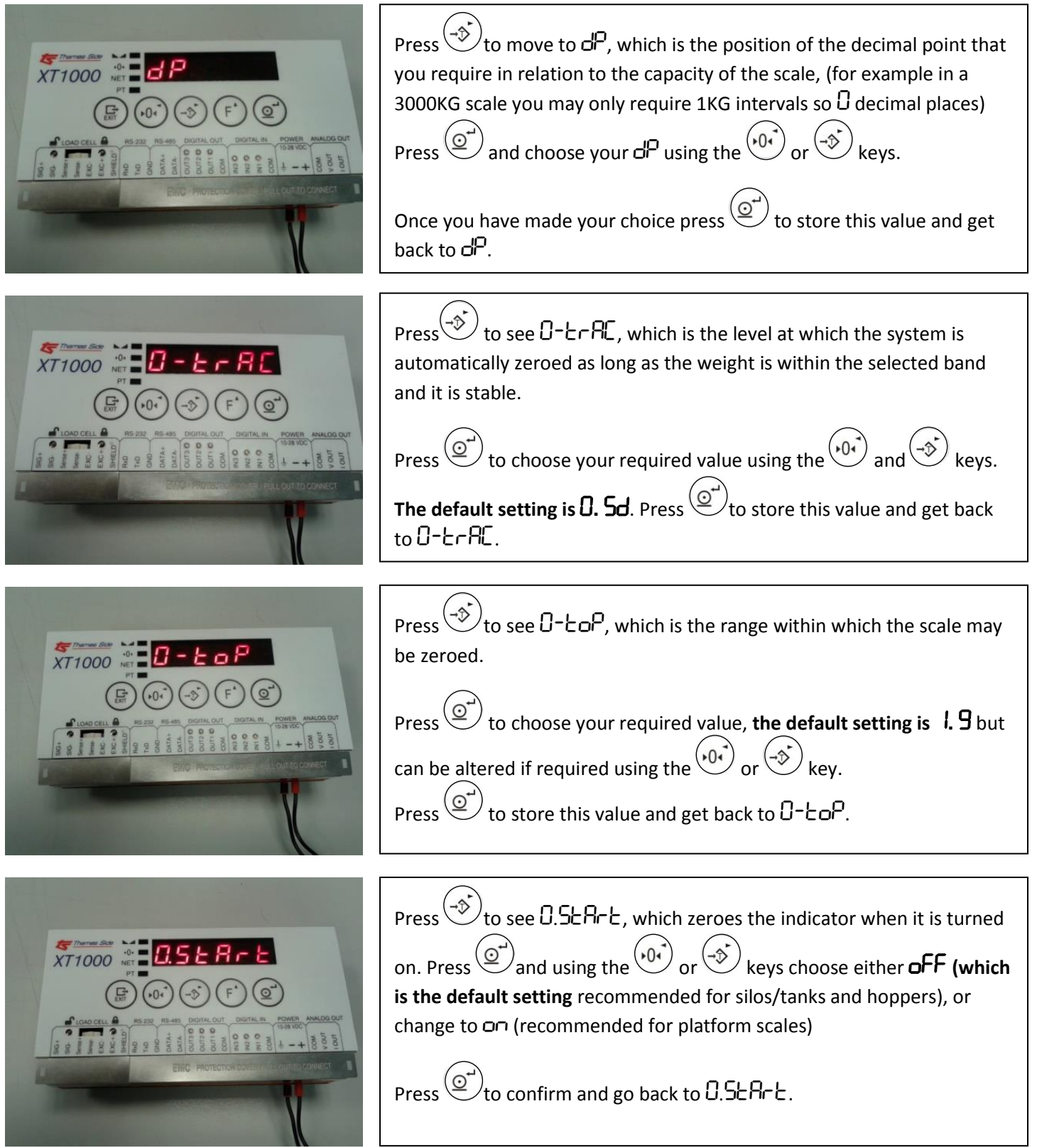

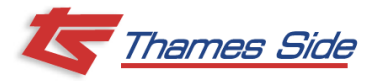

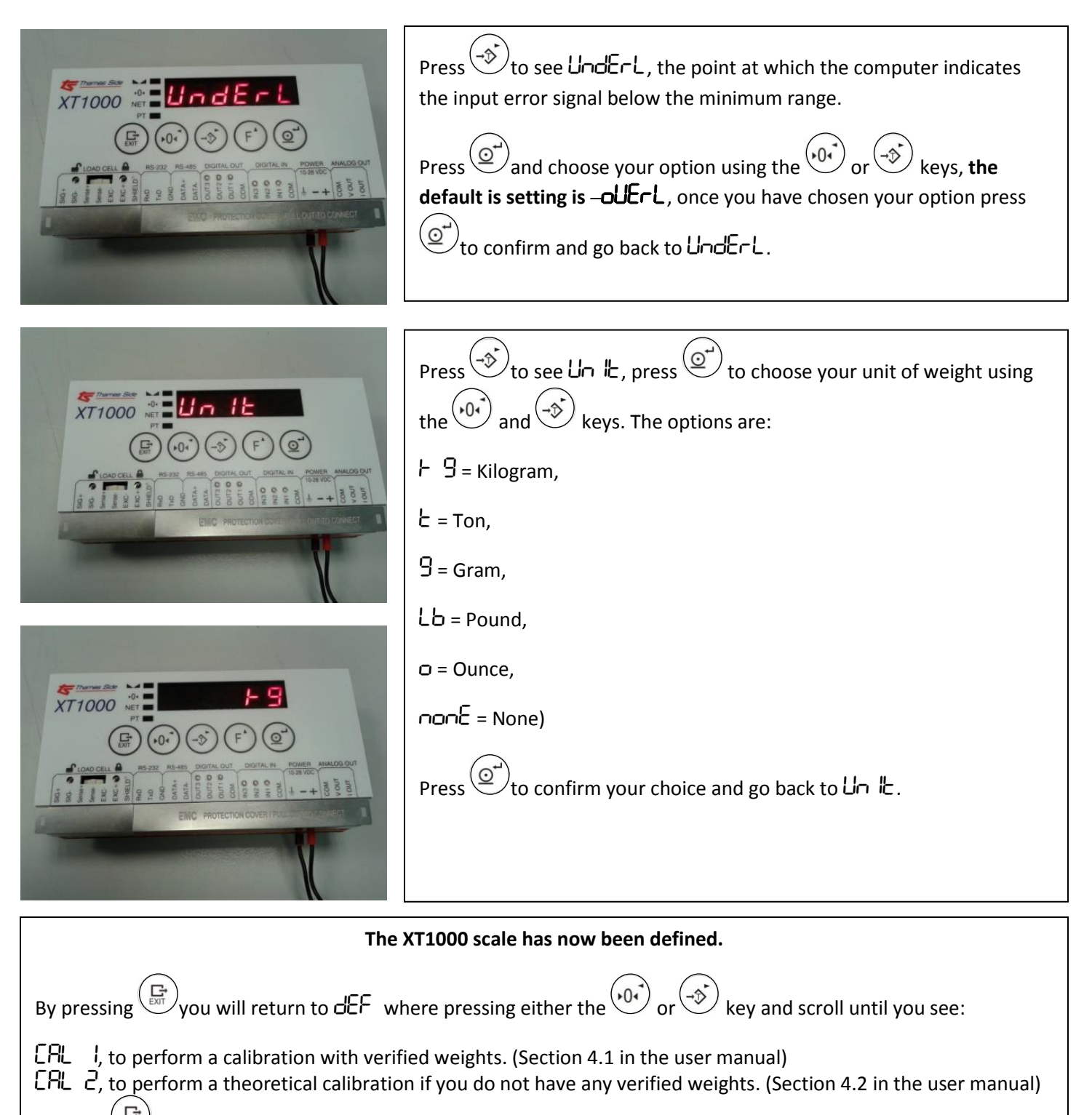

Pressing again when you are on dEF exits the configuration level completely.

**Note: If you exit the configuration level you will have to re-enter the Factory Access Code** 2802 **to calibrate your XT1000.**

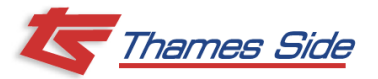

**Ensure that there is no unwanted weight on the system and that you are in the configuration level.**

Using the  $\left(\begin{matrix} 0 & 0 \\ 0 & \end{matrix}\right)$  or  $\left(\begin{matrix} -\frac{1}{2} \\ \frac{1}{2} \end{matrix}\right)$  keys scroll from dEF until you see CAL 1.

Press  $\left(\bigcirc^{\rightarrow}\right)$  when you see  $\Box$  1 and you will then see  $\Box$  Ero,

Press  $\bigodot$  again and you will see the preset coefficient value

**CALIBRATION WITH VERIFIED WEIGHTS (ERL 1)** 

Section 4.1 in the user manual

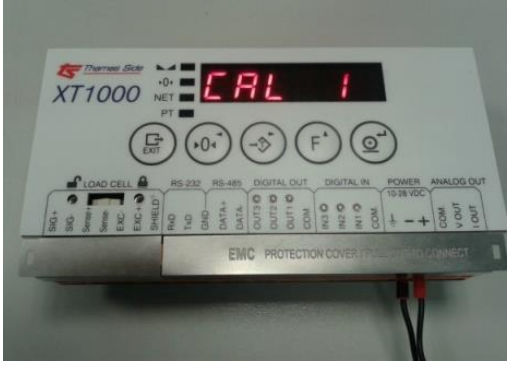

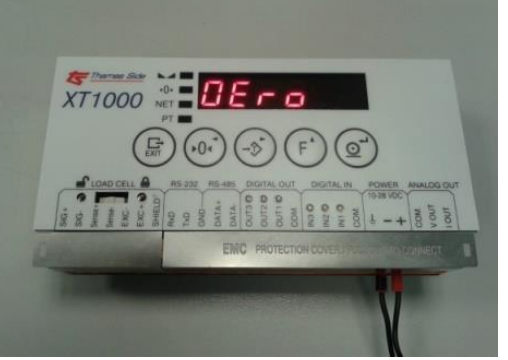

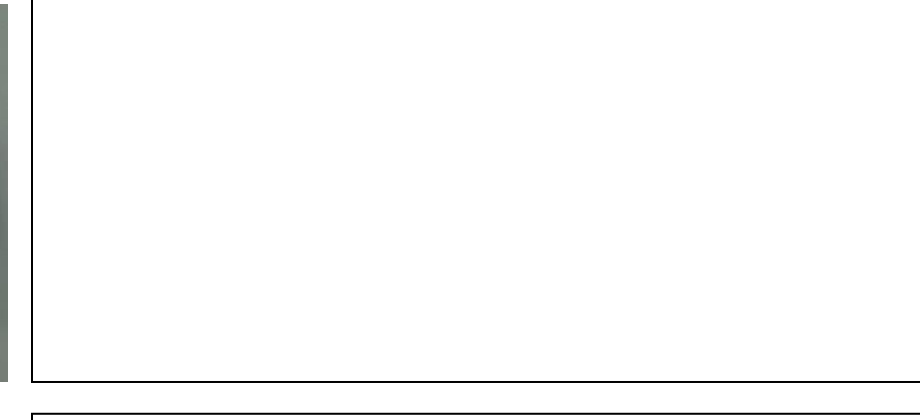

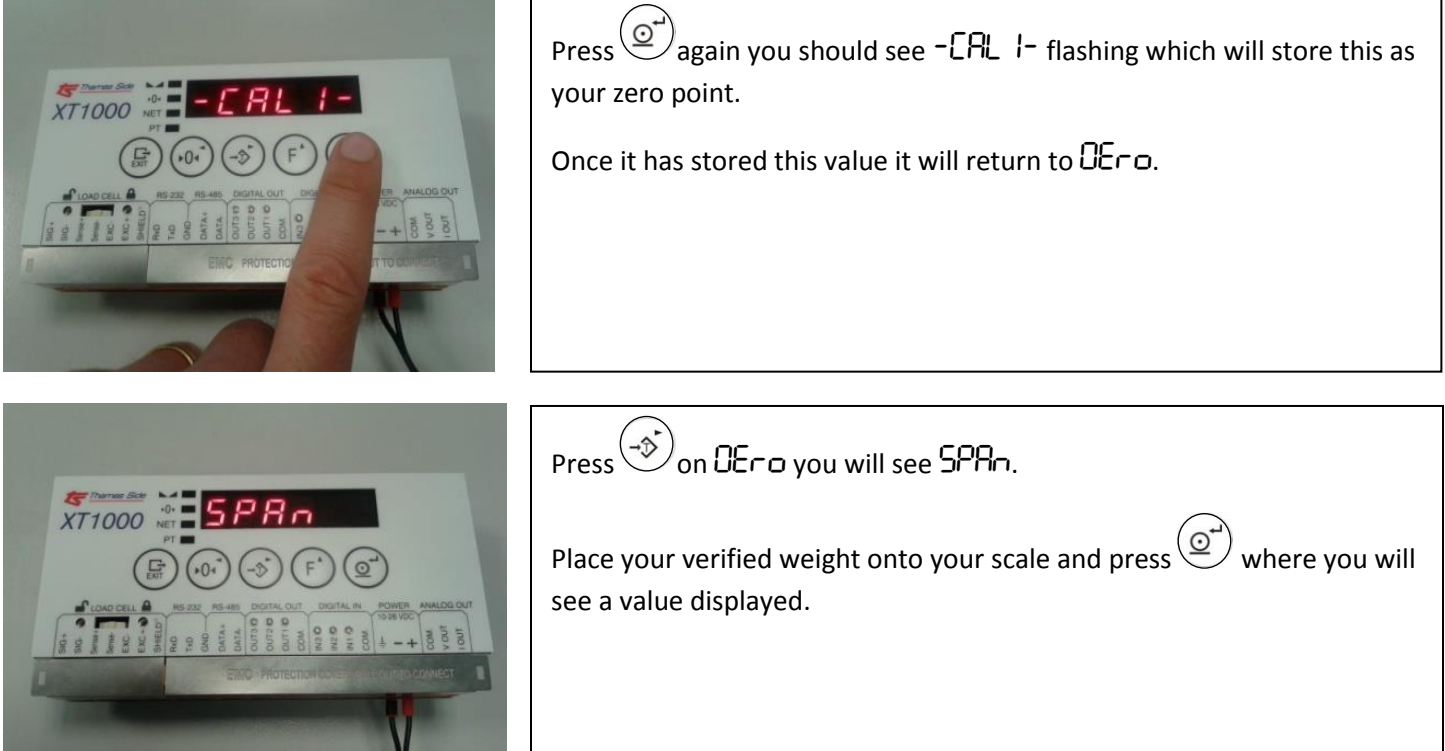

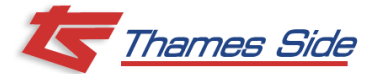

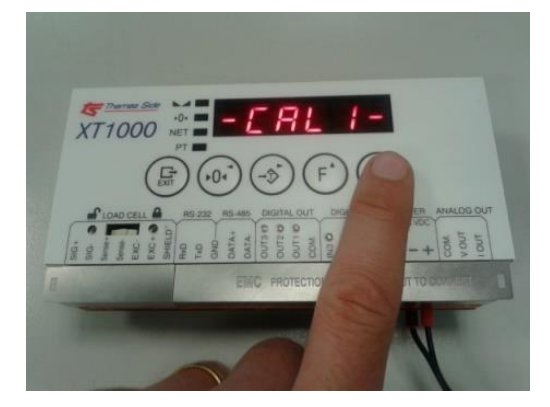

Ensure that the value shown on the XT1000 matches the weight placed on the scale. You can alter this value using the  $(\overrightarrow{F})$ ,  $\overrightarrow{v_0}$  and  $\overrightarrow{f}$  keys. Once you have the correct weight showing press  $\textcircled{c}$  and -CALI- will again flash storing this value.

Normally this is sufficient for most calibration purposes and at this point you can press  $\left(\bigoplus_{\text{exit}}$  and again to leave the configuration level completely and your X1000 should now be calibrated and ready to weigh.

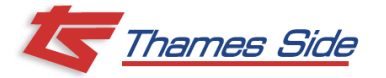

**THEORETICAL CALIBRATION** (CRL  $\overline{c}$ ) when no verified weights are available.

Section 4.2 in the user manual

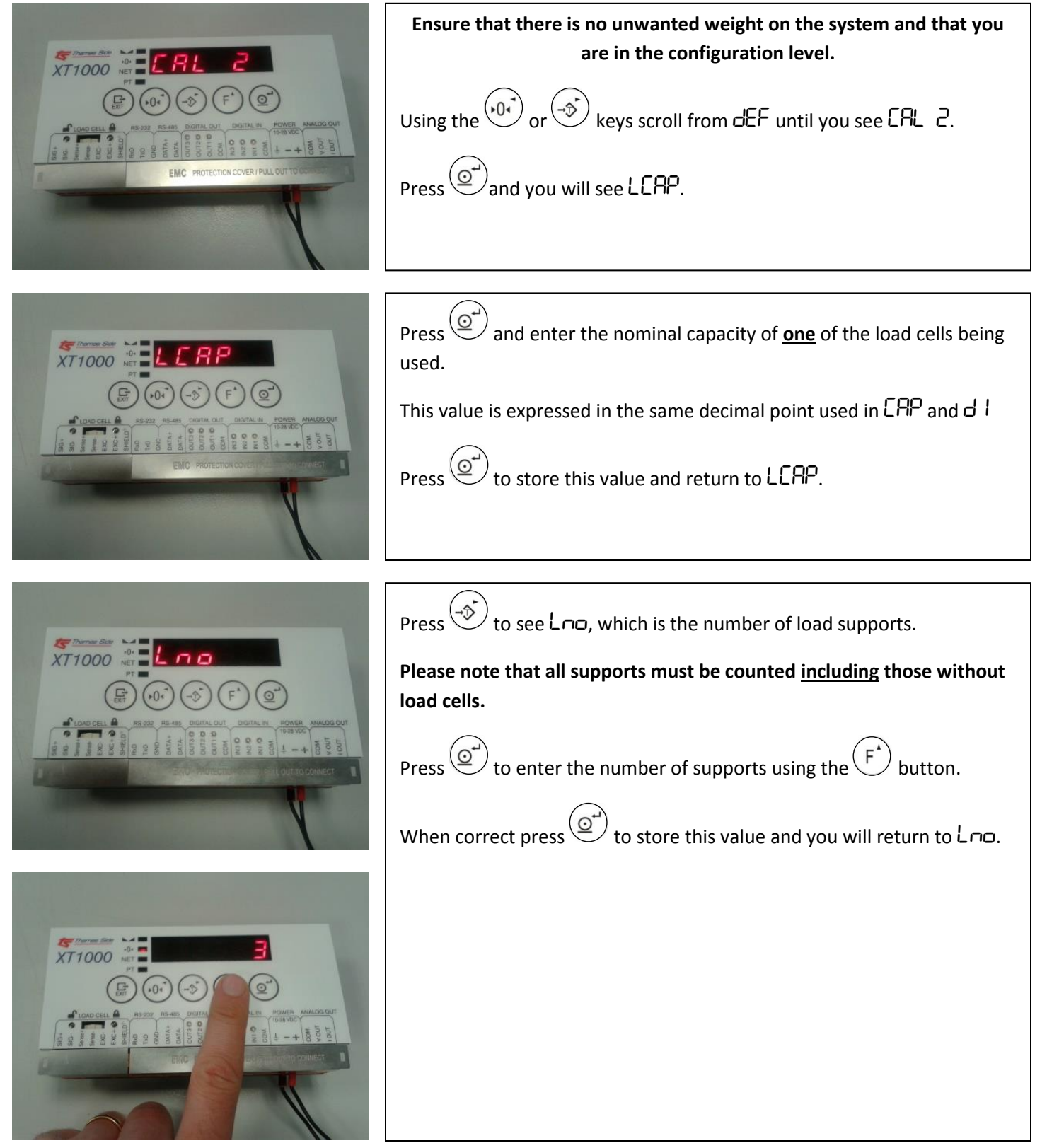

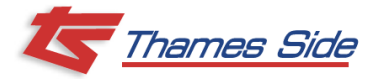

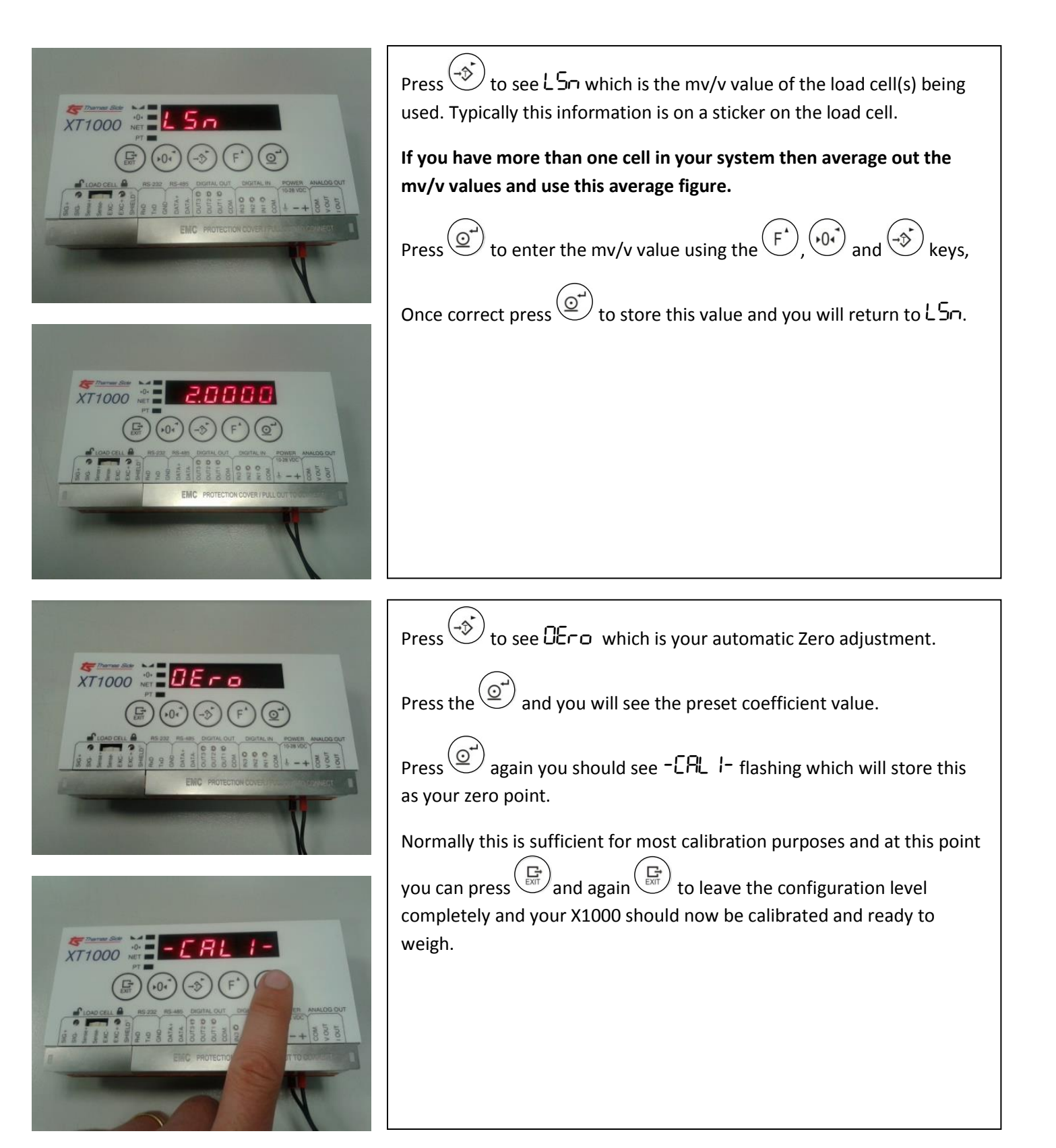